# **Collect custom records**

#### Published: 2018-07-09

You can customize the type of record details you generate and store on your Explore appliance by writing a trigger. We recommend that you also create a record format to control how the records display in the ExtraHop Web UI.

#### **Before you begin**

- You must connect your Explore appliances to your Discover appliance before you can collect L7 records. See Connect the Explore appliance to Discover and Command appliances  $\mathbb{Z}$ .
- These instructions assume some familiarity with ExtraHop Triggers. New users can learn about triggers in our [Triggers Walkthrough .](https://docs.extrahop.com/7.3/walkthrough-trigger)..

In the following example, you will learn how to only store records for HTTP transactions that results in a 404 status code. First, we will write a trigger to collect information from the built-in HTTP record type. Then, we will assign the trigger to a web server. Finally, we will create a record format to display selected record fields in the table view for our record query results.

### **Write and assign a trigger**

Note that the trigger must be created on each Discover appliance that you want to collect these types of records from.

- 1. Log into the Web UI on the Discover appliance.
- 2. Click the System Settings icon **4**, and then click **Triggers**.
- 3. Click **New** to launch the Trigger Configuration window.
- 4. In the Configuration tab, complete your information, similar to the following example:
	- **Name:** HTTP 404 Errors
	- **Author:** ExtraHop
	- **Description:** Track 404 errors on primary web server.
	- Debugging**:** Select the checkbox to enable debugging.
	- **Events:** HTTP\_RESPONSE
- 5. Click the **Editor** tab to write the trigger specifications.

The following figure shows an example configuration that only collects records when a 404 status code is detected. We also set a name (web404) for these types of records to identify them in a record query and added identifying information for debugging.

# ExtraHop ہے۔

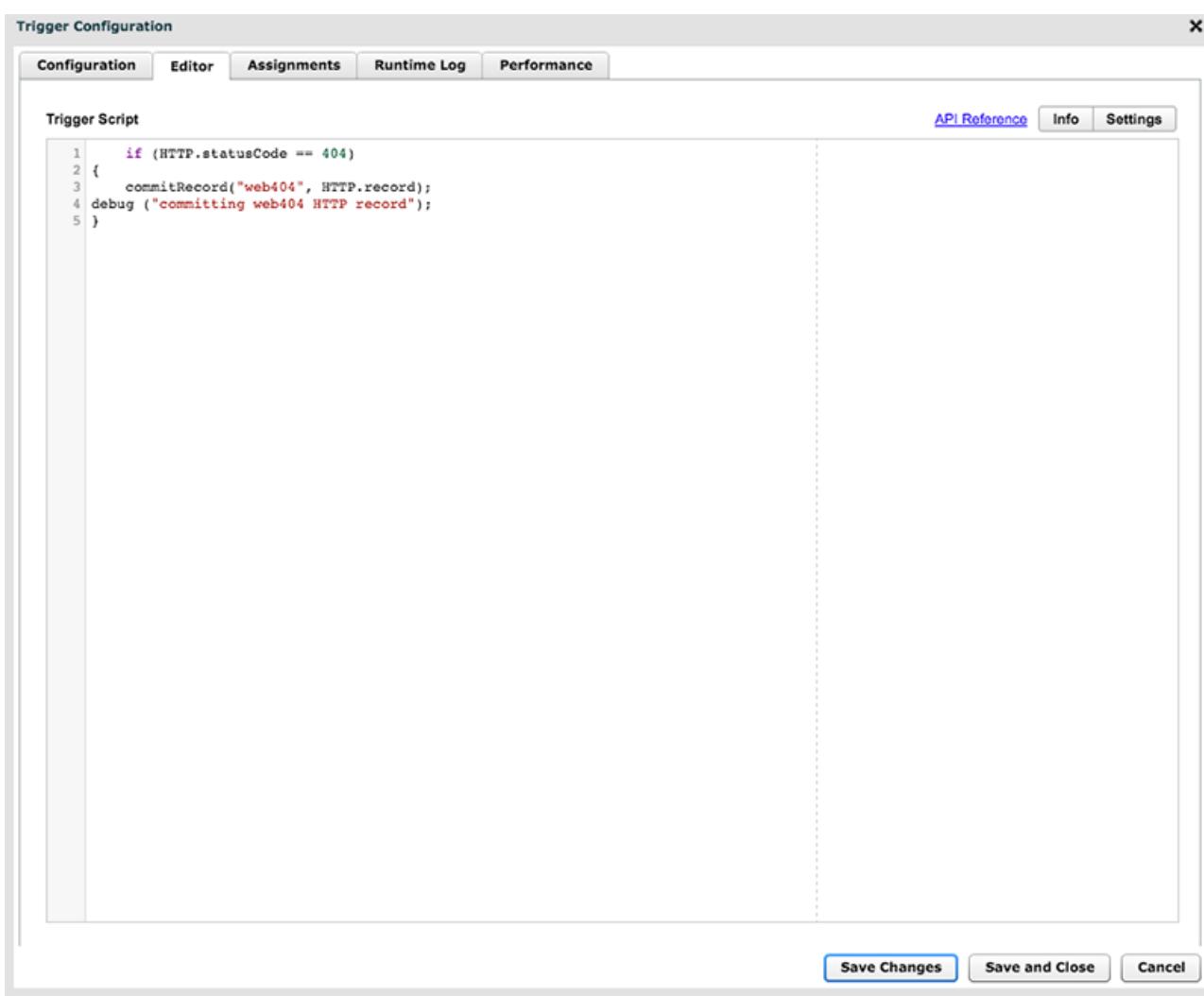

In the next steps, assign the trigger to a device or device group for which you want to monitor 404 status codes.

- 6. Click **Metrics** from the top menu.
- 7. Click **Devices**.
- 8. Select the checkbox for a device from the list. For our example, we will select a web server called web2-sea.
- 9. Click the Assign Triggers icon, select the trigger you created in the previous steps, and then click **Assign Triggers**. In the following figure, we have selected our web server, web2-sea.

# ExtraHop ہے۔

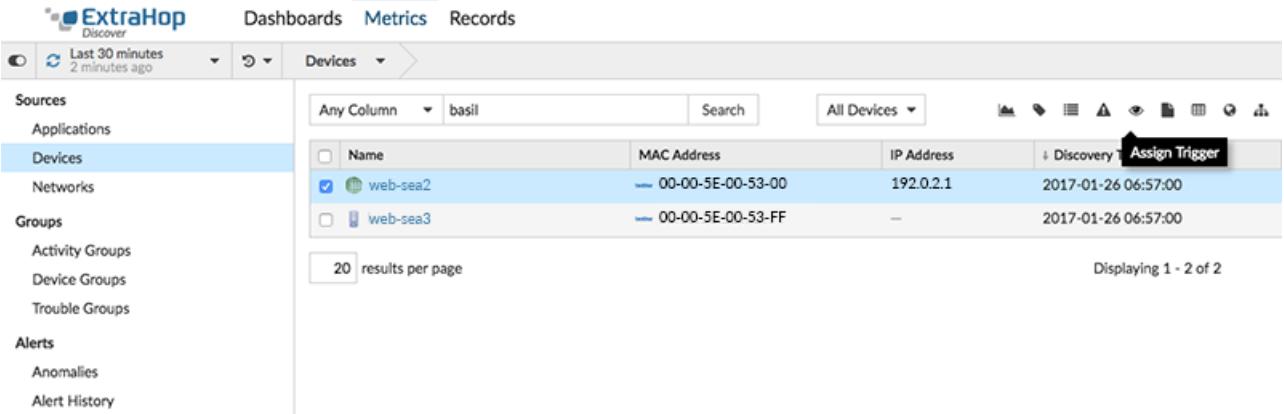

After assigning the trigger, return to the **System Settings > Trigger** page and select the trigger you created. First, make sure your device has activity. Then, click the **Runtime Log** tab to see if the trigger is committing your records. For the following example, we intentionally visited unavailable web pages to generate 404 errors.

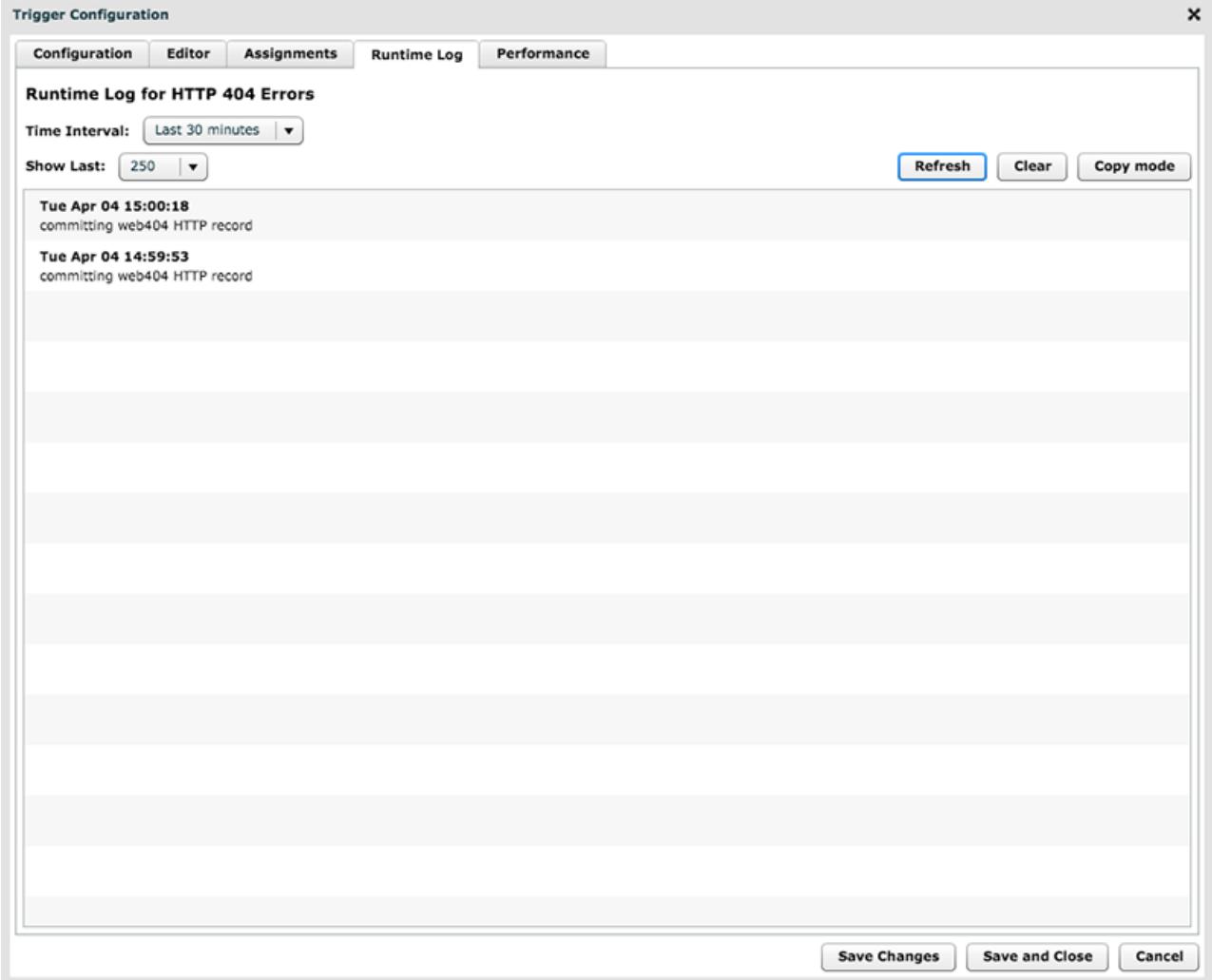

#### **Query for your custom record type**

- 1. Click **Records** from the top menu.
- 2. In the left pane, click the **Record Type** drop- down. Your newly created record type should appear in italics at the top of the list.
- 3. Select the record type and then click out of the menu. For our example, we will select web404, as displayed in the figure below.

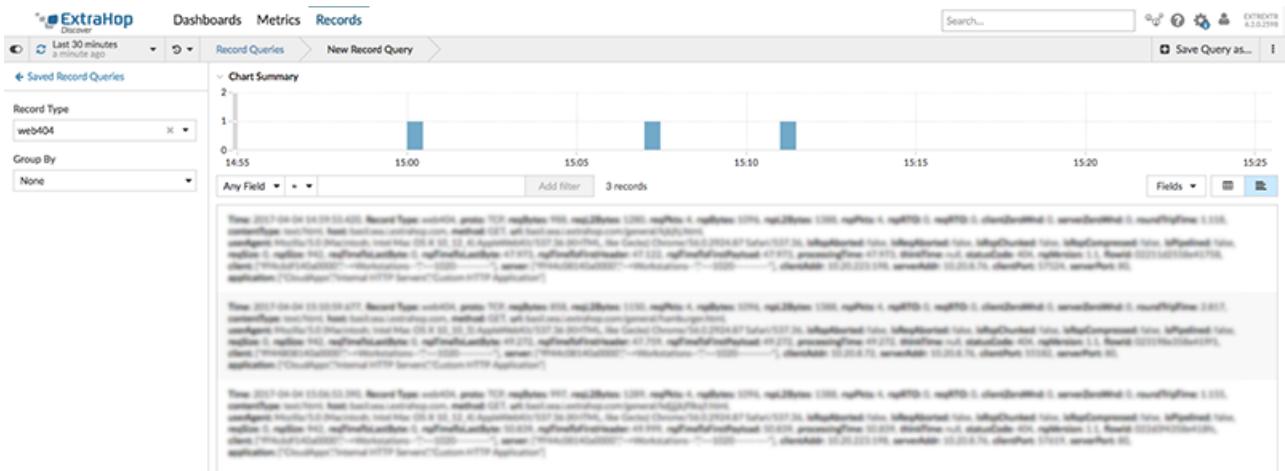

- 4. Click the Verbose View icon.
- 5. Click **Fields** and then click **Select All**. All of the information collected from the trigger about these records is shown in the query results.

### **Create a custom record format to display your record results in a table**

Record formats are the recommended way to display your records with only the fields you want to see. Without a custom record format, the fields for your custom record will not appear in any selectable lists, such as the Group By list.

The quickest way to create a custom record format is to copy and paste the schema on read from a builtin record format into a new record format. If you have multiple Discover appliances, you need to create the custom record format on each appliance where the record results are viewed.

- 1. Log into the ExtraHop Web UI on the Discover appliance.
- 2. Click the System Settings icon **and then click Record Formats.**
- 3. Click on the type of record you want to copy. For our example, we will copy the HTTP record format.
- 4. Copy the contents in the text box below Schema on Read.
- 5. Click **New Record Format**.
- 6. Complete the following fields:
	- **Display Name:** Type a unique name for your record format.
	- **Author:** Identify the author for the record format.

• **Record Type:** Type the same record type ID you created in the trigger. In our example, this value is web404.

• **Schema on Read:** Paste the copied contents from step 4 into the text box. Edit the box to delete any unwanted fields. For our example in the figure below, we only kept the following fields: Client, Server, Method, Status Code, URI, and Processing Time.

# **∙.e** ExtraHop

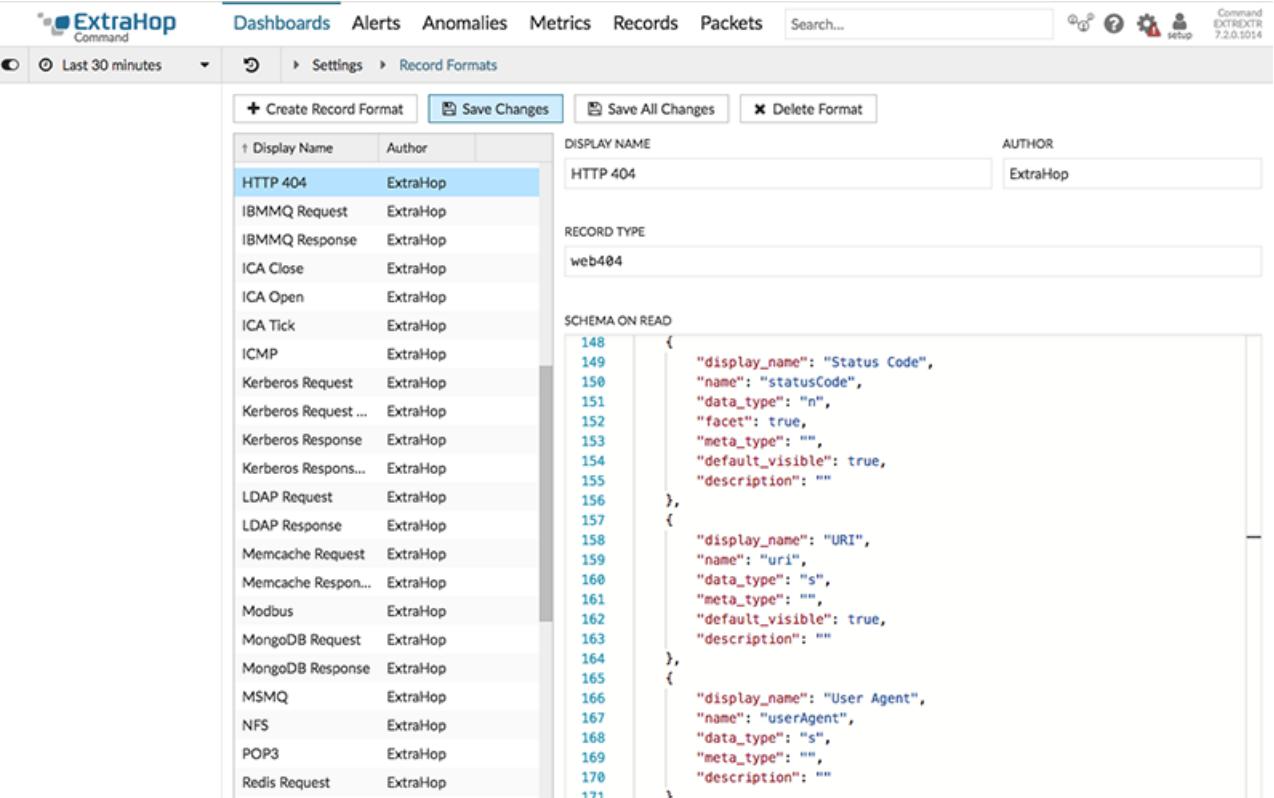

#### **Query for your custom record type**

- 1. Click **Records** from the top menu.
- 2. In the left pane, click the **Record Type** drop- down. Your newly created record type should appear in italics at the top of the list.
- 3. Select the record type and then click out of the menu. For our example, we will select web404, as displayed in the figure below.

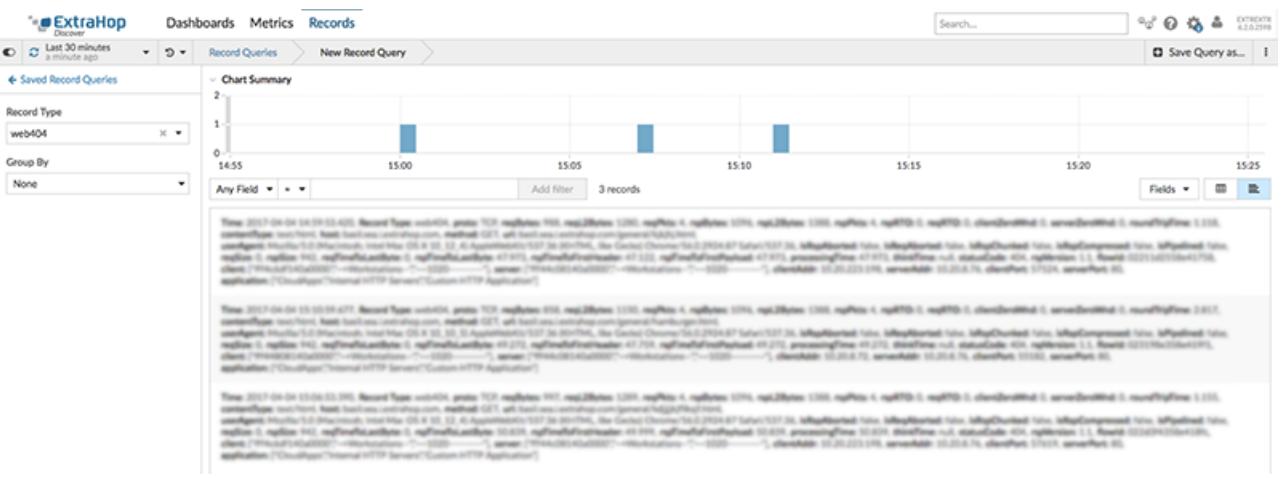

- 4. Click the Verbose View icon.
- 5. Click **Fields** and then click **Select All**. All of the information collected from the trigger about these records is shown in the query results.

### **Record format settings**

The Record Format Settings page displays a list of all built-in and custom record formats that are available on your local ExtraHop Discover or Command appliance. If you need to create a custom record format, we recommend that you begin by copy and paste the schema on read information from a built-in record format. Advanced users might want to create a custom record format with their own field-value pairs, and should apply the reference material provided in this section.

Record formats consist of the following settings:

#### **Display Name**

The name displayed for the record format in the Web UI. If there is no record format for the record, the record type is displayed.

#### **Author**

(Optional) The author of the record format. All built-in record formats display  $\text{Extramop}$  as the author.

#### **Record Type**

A unique alphanumeric name that identifies the type of information contained in the associated record format. The record type links the record format with the records that are sent to the Explore appliance. Built-in record formats have a record type that begins with a tilde (~). Custom record formats cannot have a record type that begins with a tilde (~).

#### **Schema on Read**

A JSON-formatted array with at least one object, which consists of a field name and value pair. Each object describes a field in the record and each object must have a unique combination of name and data type for that record format. You can create the following objects for a custom record format:

#### **name**

The name of the field.

#### **display\_name**

The display name for the field. If the display name field is empty, the name field is displayed.

#### **description**

(Optional) Descriptive information about the record format. This field is limited to the Record Format Settings page and is not displayed in any record query.

#### **default\_visible**

(Optional) If set to true, this field displays in the Web UI as a column heading by default in table view.

#### **facet**

(Optional) If set to true, facets for this field display in the Web UI. Facets are a short list of the most common values for the field that can be clicked to add a filter.

#### **data\_type**

The abbreviation that identifies the type of data stored in this field. The following data types are supported:

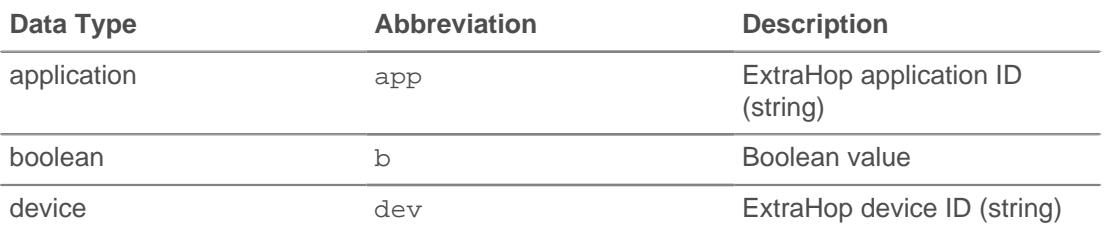

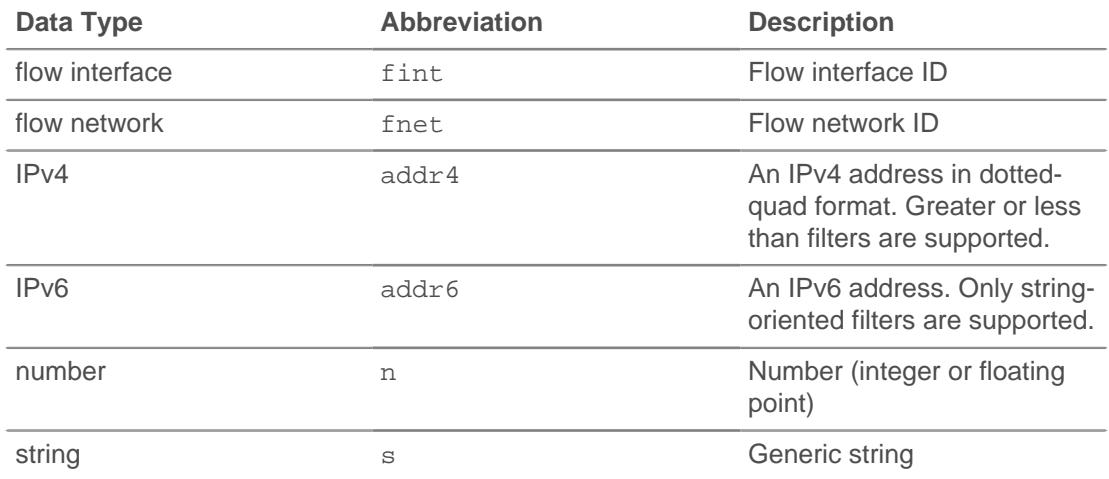

#### **meta\_type**

The sub-classification of the data type that further determines how the information is displayed in the Web UI. The following meta-types are supported for each of the associated data types:

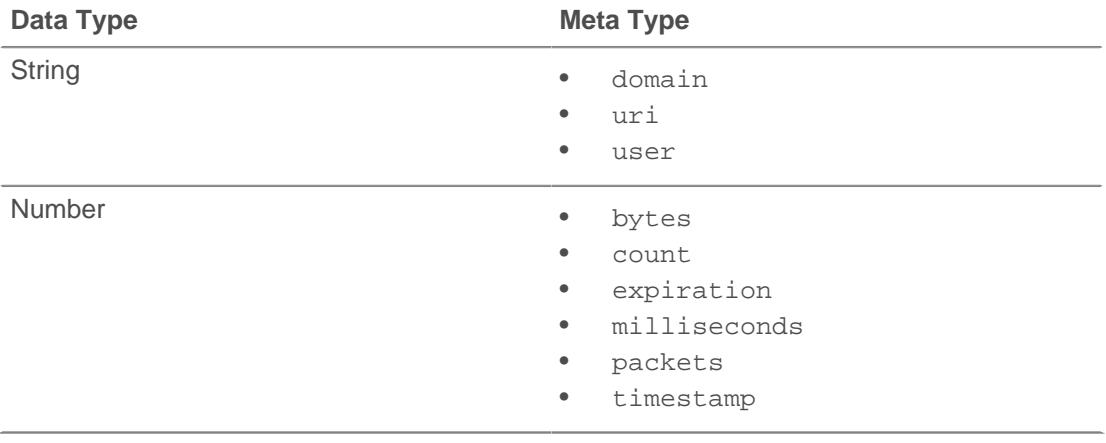